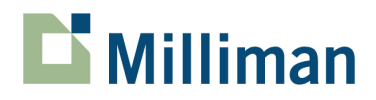

# **ReservePro 5.0.419**

Installation Notes

September 2011

3424 Peachtree Road, NE Suite 1900 Atlanta, GA 30326 USA

Tel +1 800 404 2276 Fax +1 404 237 6984

actuarialsoftware.com

### **Table of Contents**

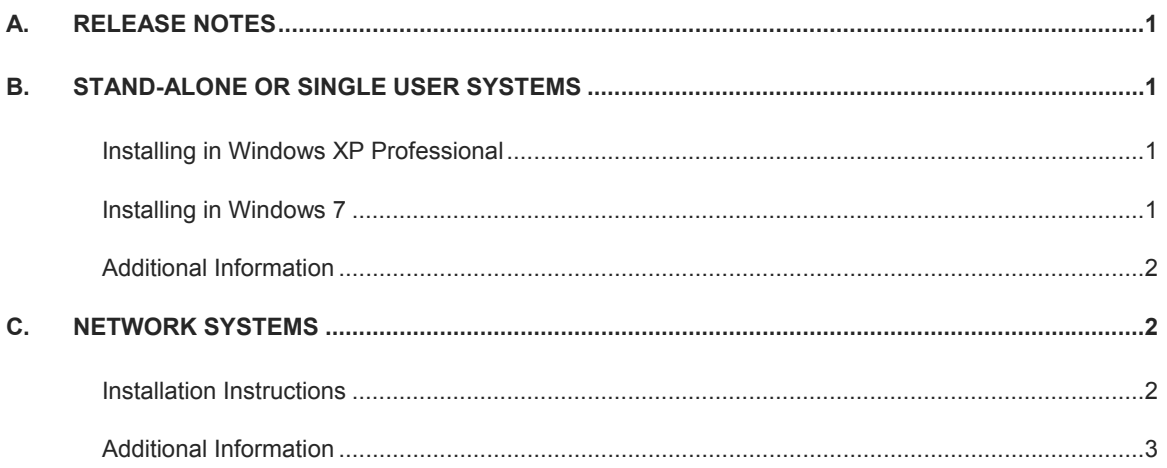

## **A. Release notes**

#### **This update provides fixes to a few minor issues reported by clients. These include the following:**

- Several enhancements to improve usability, all based on clients' requests.
	- The bottom right corner of the Navigator window now displays sixteen significant digits.
	- The Navigator now displays the row label (exposure period) and column label (development months) of the active cell for easier identification.
	- The title bar of the Cell Note dialog box now displays the row label (exposure period) and column label (development months) of the cell for which the cell note is being added/edited.
	- We have expanded several dialog boxes for easier viewing and selection. These include Export to Excel, Copy Selected to Factor Set, Add Development Factor Sets.
- A fix for non-Net user defined arrays not adding properly during File Math.
- A change to allow graphs of tables in layers other than Net to print properly in all cases.

This is a full system, not a patch. It does not require an earlier version of the system on the computer before this release can be installed. It will, therefore, require that you enter your serial number during the installation process.

## **B. Stand-alone or single user systems**

#### **Installing in Windows XP Professional**

- 1. Click the **download** link to begin the download process.
- 2. Save (do not Open) the respro\_500419.zip file, specifying a location to store it on your computer.
- 3. Locate the downloaded file and unzip it to Extract (do not Run) respro\_500419.exe.
- 4. After it is extracted, **double-click** the respro\_500419.exe to run the installation process.

#### **Installing in Windows 7**

Have someone with Administrator permissions follow these instructions when installing ReservePro on a Windows 7 computer.

- 1. Click the **download** link to begin the download process.
- 2. Save (do not Open) the respro\_500419.zip file, specifying a location to store it on your computer.
- 3. Locate the downloaded file on your computer and unzip it to Extract (do not Run) respro\_500419.exe.
- 4. After it is extracted, **right-click** on the EXE file and select **Run as Administrator** to run the installation process.
- 5. Once installed, run ReservePro the first time by **right-clicking** and selecting **Run as Administrator**. (Administrator rights are only necessary the first time ReservePro is run.)
	- If the user does not have Administrator permissions on his/her computer, manually provide write access to *C:\Windows\kernel32.com* and *C:\Windows\respro5.ini*.
- 6. After you have successfully installed this release, start ReservePro and select **HELP | ABOUT RESERVEPRO**. It should display the following:

#### Version 5,0,0,419 Product ID: 500419-500419

#### **Additional information**

- A serial number is required to install this service release. You will find this number on the inside cover of your user manual.
- This is a complete system. It does not have to be installed over your current ReservePro software.
- If you have previously installed an earlier version of ReservePro on this computer, you may have to run this install twice; the first process should un-install your previous copy, and the second run will install the new version. If this is the case, the un-install will not remove any of your current data files.
- This download only includes the stand-alone version of ReservePro. A separate download is available for network systems (see below). Your serial number will only install one of these systems; serial numbers are not interchangeable between network and standalone versions.
- After you have successfully installed ReservePro, you can delete the downloaded .exe and .zip files. They are no longer required.

## **C. Network systems**

#### **Installation instructions**

- 1. Click the **download** link to begin the download process.
- 2. Save (do not Open) the respro\_500419.zip file, specifying a location to store it on your computer.
- 3. Locate the downloaded file on your computer and unzip it to Extract (do not Run) respro\_500419\_net.exe.
- 4. After it is extracted, **right-click** on the EXE file and select **Run as Administrator** (do NOT double-click) to run the installation process.

It will install the network portion of the ReservePro system. When asked, provide a directory path that can be shared by all anticipated users.

5. After installing the network system, at each ReservePro workstation, locate the setup.exe file in the shared ReservePro network directory, **right-click** on it and select **Run as Administrator.**

6. After you have successfully installed this release, start ReservePro and select **HELP | ABOUT RESERVEPRO**. It should display the following:

> Version 5,0,0,419 Product ID: 500419-500419

#### **Additional information**

- A serial number is required to install this service release. You will find this number on the inside cover of your user manual.
- This is a complete system. It does not have to be installed over your current ReservePro software.
- If you have previously installed an earlier version of ReservePro on this network, you may have to run this install twice; the first process may un-install your previous copy, and the second run will install the new version. If this is the case, the un-install will not remove any of your current data files.
- This download only includes the network version of ReservePro. A separate download is available for standalone systems. Your serial number will only install one of these systems; serial numbers are not interchangeable between network and standalone versions.
- After you have successfully installed ReservePro, you can delete the downloaded .exe and .zip files. They are no longer required.